MORPHEUS GEFORCE3 User's Manual Version 1.0

Notice

This device has been approved by EMI for home. It can be used in all areas including residential area.

# FCC NOTICE

## THIS DEVICE COMPLIES WITH PART 15 OF THE FCC RULES. OPERATION IS SUBJECT TO THE FOLLOWING TWO CONDITION: (1) THIS DEVICE MAY NOT CAUSE HARMFUL INTERFERENCE, AND (2) THIS DEVICE MUST ACCEPT ANY INTERFERENCE RECEIVED, INCLUDING INTERFERENCE THAT MAY CAUSE UNDERSIRED OPERATION.

This equipment has been tested and found to comply with the limits for a Class B digital device, pursuant to part 15 of the FCC Rules. These limits are designed to provide reasonable protection against harmful interference in a residential installation. This equipment generates, uses and can radiate radio frequency energy and, if not installed and used in accordance with the instructions, may cause harmful interference to radio communication. However, there is no guarantee that interference will not occur in a particular installation. If this equipment does cause harmful interference to radio or television reception, which can be determined by turning the equipment off and on, the user is encouraged to try to correct the interference by one or more of the following measures :

- Reorient or relocate the receiving antenna.
- Increase the separation between the equipment and receiver.
- Connect the equipment into an outlet on a circuit difference from that to which the receiver is connected.
- Consult the dealer of an experienced radio/TV technician for help.

NOTE : The manufacturer is not responsible for any radio or TV interference caused by unauthorized modifications to this equipment. Such modifications could void the user's authority to operate the equipment.

## Table of Contents

### **Chapter 1 Introduction**

- Features of MORPHEUS GEFORCE3
- System Configuration and Each Part Description

### **Chapter 2 Installation**

- Installation of display drivers
  - Windows 98
  - Windows ME
  - Windows 2000
  - Windows NT
- Installation of application programs

#### Chapter 3 How to use programs

- Using MORPHEUS GEFORCE3's utilities
- Watching VIDEO CD
- Listening to MP3 audio

## Addendum

• Q & A

## **Chapter 1. Introduction**

## Contents of the package

Thank you for purchasing the MORPHEUS GEFORCE3.

Please make sure that you have a full content of the MORPHEUS GEFORCE3 after removing the package.

#### **MORPHEUS GEFORCE3 Board**

It is equipped in AGP slot of system main board.

## Installation CD

It is an installation CD that contains drivers and programs.

#### User's manual

It describes the installation and use of application programs.

## Features of MORPHEUS GEFORCE3

- \* Powered by nVIDIA's GeForce 3
- \* Two new Hypertexel pipelines
- \* Up to 20million triangles per second at peak rates
- \* Full scene anti-aliasing and Per-Pixel Shading
- \* Maximum resolution up to 2048x1536 at 75 Hz
- \* 32MB Video Memory support
- \* Integrated 350MHz RAMDAC
- \* AGP 4X/2X with Fast Writes and Execute Mode
- \* DirectX 7.0/OpenGL support
- \* DVD acceleration
- \* 100% hardware triangle setup engine
- \* Transform and Lighting (T&L) Engine
- \* Sigma MP3 Player
- \* Flash ROM BIOS for BIOS update
- \* GigaTexel Shading processing two texture per pixel
- \* Optimized drivers for Windows9x, NT40 and Windows2000

#### System Configuration and Each Part Description

#### System Configuration

To use the MORPHEUS GEFORCE3 effectively, you need the following configuration.

#### **CPU & Main board**

IBM-PC compatible main board in compliance with AGP 2.0 (More than Intel 440BX or VIA Apollo pro) Intel Pentium II/III CPU or compatible

## O/S

Windows98 Windows98SE WindowsNT4.0 (more than service pack 3) Windows 2000 Windows Me (Sigma VCD /MP3 are for Windows 98(SE).)

#### Software

Microsoft DirectX6.1

#### System memory

32MB or more

## Peripherals

50MB free hard disk space CD-ROM drive MS Compatible mouse Sound blaster compatible sound card (recommended) 3.5" Floppy Drive Multi-scan monitor

## • Part Description

#### 1. Monitor connector

is connected to the monitor and outputs video signals.

#### 2. Feature connector

is a connection jumper for connection with other multimedia products. To use the function, you need to refer to the manual provided by its manufacturer.

### 3. ROM BIOS

is the location of the memory containing basic program code to control the VGA in your system.

### 4. Video memory

is a storage place to have the contents to be displayed on the screen. It is called as Frame buffer or Video buffer. 64MB high speed SDRAM or DDR SGRAM are provided as standard, which is the maximum amount of memory supported by the MORPHEUS GEFORCE 3.

## **Chapter 2 Installation**

## Installation of display drivers

## Windows 98 SE

## In case of installing the MORPHEUS GEFORCE 3 with Windows 98 SE

If you have installed Windows 98 newly, your system recognizes the video card as "Standard PCI Graphics Adapter [VGA]". If it has not been set correctly, switch display to "Standard PCI Graphics Adapter [VGA]" and processed the following procedures.

- 1. Insert the installation CD into the CD-ROM Drive.
- 2. Click the right mouse button on the Windows screen and select "Properties" on the dialog box.
- 3. Select "Settings" in "Display properties".
- 4. Click "Advanced", "Adapter" then click "Change...".

| Standard PCI Graphics / | Adapter (VGA) Properties  | ? ×              |
|-------------------------|---------------------------|------------------|
| General Adapter Monit   | or Performance Color Mana | gement           |
| 🔡 Standard PCI G        | iraphics Adapter (VGA)    | Change           |
| Adapter / Driver inform | ation                     |                  |
| Manufacturer:           | (Standard display types)  |                  |
| Software version:       | 4.0                       |                  |
| Current files:          | vga.drv,*vdd              |                  |
|                         |                           |                  |
|                         |                           |                  |
|                         |                           |                  |
|                         |                           |                  |
| <u> </u>                |                           |                  |
| Optimal                 |                           | -                |
|                         |                           |                  |
|                         |                           |                  |
|                         |                           |                  |
|                         | OK Cano                   | el <u>A</u> pply |

- 5. "Update Device Driver Wizard" appears then click "Next".
- 6. Select "Search for a better driver than the one your device is using now. [Recommended]". Click "Next" again.

- 7. Select "Specify a location". ( Do not select other items.)
- 8. Select "WIN9X" folder on "GEFORCE3" folder of CD-ROM drive by using "Browse..." button then click "Next".

| Add New Hardware Wizard |                                                                                                    |
|-------------------------|----------------------------------------------------------------------------------------------------|
|                         | Windows will search for new drivers in its driver database<br>on your hard drive, and in any of the following selected<br>locations. Click Next to start the search.<br>Eloppy disk drives<br>CD-ROM drive<br>Microsoft Windows Update<br>Specify a location:<br>E:\ Geforce3 \WINSX |
|                         |                                                                                                    |
|                         | < Back Next > Cancel                                                                                                    |

- 9. If it recognizes "NVIDIA GEFORCE 3", click " Next" again.
- 10. The appropriate drivers will be copied and the system will be configured automatically.
- 11. Click "Finish".
- 12. If a dialog box appears asking if you want to restart your system, select "Yes".

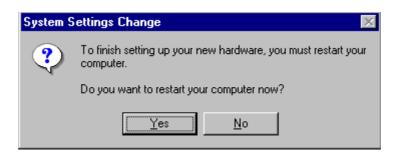

## In case of exchanging the VGA card to the MORPHEUS GEFORCE 3 in Windows 98 SE

1. When Windows 98 SE begins, the "Add new hardware wizard" dialog box will appear then click "Next".

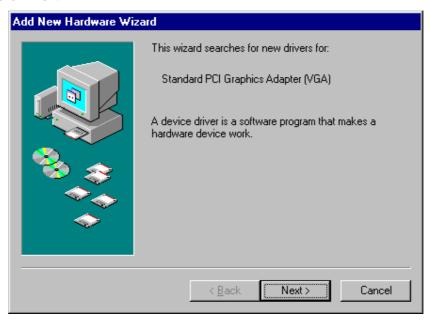

- 2. Select "Search for the best driver for your device. [Recommended]" and click "Next".
- 3. Select "Specify a location" and "WIN9X" folder on "GEFORCE3" folder of CD-ROM drive by using "Browse..." button then click "Next".

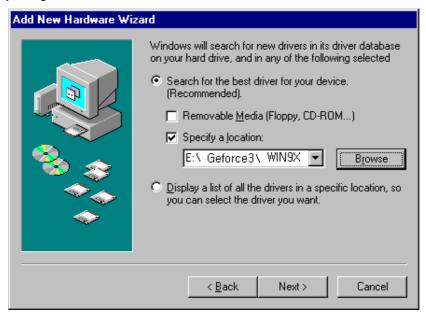

- 4. If it recognizes "NVIDIA GeForce3", click "Next" again.
- 5. The appropriate drivers will be copied and the system will be configured automatically.
- 6. Click "Finish".

7. If a dialog box appears asking if you want to restart your system, select "Yes".

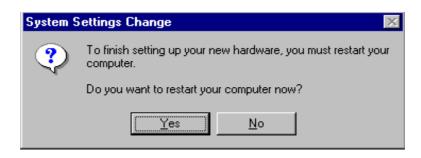

## Windows ME

#### In case of installing Windows ME in your system that has the MORPHEUS GEFORCE3.

When you install Windows ME in condition that the MORPHEUS GEFORCE3 has been installed, Adapter type is set to "Standard PCI Graphics Adapter[VGA]". You can find Video controller (VGA compatible) in "Other device" in 'Device manager'

- 1. Insert the installation CD into CD-ROM drive when Windows Me starts.
- 2. Click the right mouse button on the background and select "Properties" when Pop-up menu appears.

| Display Properties ? 🗙                                                                                                    |
|----------------------------------------------------------------------------------------------------|
| Background Screen Saver Appearance Effects Web Settings                                                                              |
| Display:<br>(Unknown Monitor) on (Unknown Device)                                                                                    |
| Colors       Screen area         16 Colors       More         640 by 480 pixels         Extend my Windows desktop onto this monitor. |
| OK Cancel Apply                                                                                                    |

- 3. Select "Settings" in "Display Properties".
- 4. Click "Advanced" and "Adapter" then "Change".
- 5. "Update Device Driver Wizard" appears. Select "Specify the location of the driver (Advanced)" and click "Next".
- 6. Select "Search for a better driver than the one your device is using now (Recommended) and "Specify a location" and "Browse...". Do not select "Removable Media".

| Update Device Driver \ | ₩izard                                                                                                    |
|------------------------|----------------------------------------------------------------------------------------------------|
|                        | Windows will now search for updated drivers in its driver database and in any of the following locations. <ul> <li>Search for a better driver than the one your device is using now. (Recommended)</li> <li>Removable Media (Floppy, CD-ROM)</li> <li>Specify a location:                 <ul> <li>E:\Geforce3\WINME</li> <li>Browse</li> </ul> </li> </ul> <li>Display a list of all the drivers in a specific location, so you can select the driver you want.</li> |
|                        | < <u>B</u> ack Next > Cancel                                                                                                    |

- 7. Select "WINME" folder on "GEFORCE3" folder of CD-ROM drive by using "Browse" button then click "OK".
- 8. When it turns back to the "Update Device Driver Wizard", then click "Next".
- 9. "NVIDIA GeForce3" in "Update Device Driver Wizard" is displayed, then click "Next".
- 10. The appropriate drivers will be copied and the system will be configured automatically.
- 11. Click "Next" then "Finish".
  - If a dialog box appears asking if you want to restart your system, select "Yes".

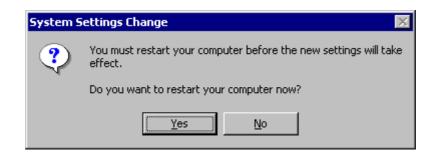

## In case of exchanging the VGA card to the MORPHEUS GEFORCE3

When you remove the existing VGA card from your system and newly install the MORPHEUS GEFORCE3, "New Hardware Found" dialog box appears and "Add New Hardware Wizard" starts automatically.

1. Select "Specify the location of the driver[Advanced]" and click "Next".

| Add New Hardware Wizard |                                                                                                    |
|-------------------------|----------------------------------------------------------------------------------------------------|
|                         | Windows has found the following new hardware:<br>Standard PCI Graphics Adapter (VGA)<br>Windows can automatically search for and install software<br>that supports your hardware. If your hardware came with<br>installation media, insert it now and click Next.<br>What would you like to do?<br>Automatic search for a better driver (Recommended)<br>Specify the location of the driver (Advanced) |
|                         | < Back Next > Cancel                                                                                                    |

- 2. Insert the installation CD into your CD-ROM Drive.
- 3. Select "Search for the best driver for your device. [Recommended] and "Specify a location" then "Browse...". Do not select "Removable Media".

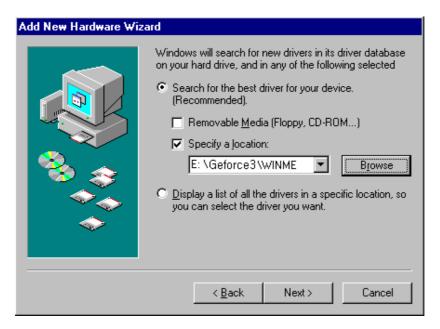

4. Select "WINME" folder on "GEFORCE3" folder of CD-ROM drive by using "Browse" button then click "Next".

5. Select "The updated software [Recommended]".

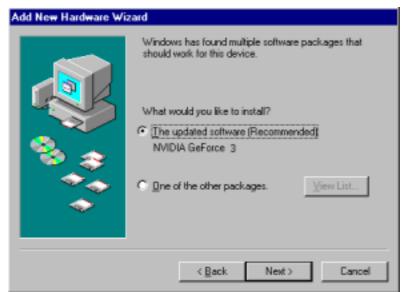

- 6. Click "Next". The appropriate drivers will be copied and the system will be configured automatically.
- A message that the driver has been installed successfully appears. Then click "Finish". It will prompt you to restart your computer, click "Yes" to restart your computer to complete the installation.

| System Settings Change 🛛 🛛 🕅 |                                                                          |
|------------------------------|--------------------------------------------------------------------------|
| ?                            | You must restart your computer before the new settings will take effect. |
|                              | Do you want to restart your computer now?                                |
|                              | <u>Yes</u> <u>N</u> o                                                    |

## Windows 2000

## In case of installing Windows 2000 in your system that has the MORPHEUS GEFORCE3.

When you install Windows 2000 in condition that the MORPHEUS GEFORCE3 has been installed, Adapter type is set to "VGA". You can find Video controller (VGA compatible) in "Other device" in 'Device manager'

- 1. Insert the installation CD into your CD-ROM Drive.
- 2. Click the right mouse button on the "My Computer" and select "Properties".
- 3. Select "Hardware" and click "Device Manager" then the device manager dialog box and Video controller (VGA compatible) in "Other devices" appear.
- 4. Click "Video controller (VGA compatible)" using the right mouse button and select "Properties".
- 5. Select "Reinstall Driver" then "Upgrade Device Driver Wizard" window appears.

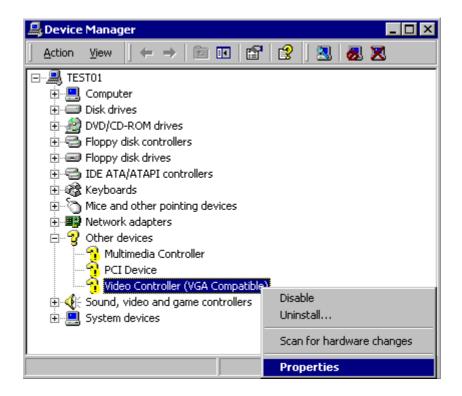

- 6. "Driver Upgrade Wizard" or 'New Hardware Search Wizard" appears. Then click "Next".
- 7. Select "Search for the best driver for your device [recommended]" and click "Next".

8. Select "Specify location", click "Next" and "Browse". Select "\GEFORCE3\WIN2000" folder on the Installation CD when the browse dialog box appears and click "Open".

| Upgrade Device Driver Wizard                                                                                                    |
|----------------------------------------------------------------------------------------------------|
| Locate Driver Files<br>Where do you want Windows to search for driver files?                                                                                |
| Search for driver files for the following hardware device:                                                                                                  |
| Video Controller (VGA Compatible)                                                                                                    |
| The wizard searches for suitable drivers in its driver database on your computer and in<br>any of the following optional search locations that you specify. |
| To start the search, click Next. If you are searching on a floppy disk or CD-ROM drive,<br>insert the floppy disk or CD before clicking Next.               |
| Optional search locations:                                                                                                    |
| Floppy disk drives                                                                                                    |
| CD-ROM drives                                                                                                    |
| Specify a location                                                                                                    |
| Microsoft Windows Update                                                                                                    |
|                                                                                                    |
| < <u>B</u> ack <u>N</u> ext > Cancel                                                                                                    |

- 9. When you click "O.K", the location of the INF file appears. Click "Next".
- 10. If the driver has not been certified by WHQL, "Can not find the digital signature" dialog box appears. Click "Yes" to continue.
- A message that the driver has been installed successfully appears. Then click "Finish".
   It will prompt you to restart your computer, click "Yes" to restart your computer to complete the installation.

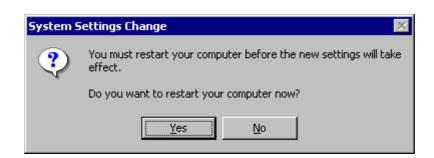

## In case of exchanging the VGA card to the MORPHEUS GEFORCE3 in Windows 2000.

When you remove the existing VGA card from your system and newly install the MORPHEUS GEFORCE3 "New hardware found" dialog box appears and "add new hardware wizard" is started automatically.

- 1. Click "Next".
- 2. Select 'Search for the best driver for your device(recommended)'and click "Next".

| Found New Hardware Wizard                                                                                                    |
|----------------------------------------------------------------------------------------------------|
| Install Hardware Device Drivers<br>A device driver is a software program that enables a hardware device to work with<br>an operating system.                                                    |
| This wizard will complete the installation for this device:                                                                                                    |
| Video Controller (VGA Compatible)                                                                                                    |
| A device driver is a software program that makes a hardware device work. Windows<br>needs driver files for your new device. To locate driver files and complete the<br>installation click Next. |
| What do you want the wizard to do?                                                                                                    |
| Search for a suitable driver for my device (recommended)                                                                                                    |
| <ul> <li>Display a list of the known drivers for this device so that I can choose a specific<br/>driver</li> </ul>                                                                              |
|                                                                                                    |
| < <u>B</u> ack <u>N</u> ext > Cancel                                                                                                    |

- 3. Insert the installation CD into your CD-ROM Drive.
- 4. Select "Specify a location" and click "Next",

| Found New Hardware Wizard                                                                                                    |  |
|----------------------------------------------------------------------------------------------------|--|
| Locate Driver Files<br>Where do you want Windows to search for driver files?                                                                                |  |
| Search for driver files for the following hardware device:                                                                                                  |  |
| Video Controller (VGA Compatible)                                                                                                    |  |
| The wizard searches for suitable drivers in its driver database on your computer and in<br>any of the following optional search locations that you specify. |  |
| To start the search, click Next. If you are searching on a floppy disk or CD-ROM drive,<br>insert the floppy disk or CD before clicking Next.               |  |
| Optional search locations:                                                                                                    |  |
| Floppy <u>di</u> sk drives                                                                                                    |  |
| CD-ROM drives                                                                                                    |  |
| Specify a location                                                                                                    |  |
| Microsoft Windows Update                                                                                                    |  |
|                                                                                                    |  |
| < <u>B</u> ack <u>N</u> ext > Cancel                                                                                                    |  |

5. Select "WIN2000" folder on "\GEFORCE3" folder of CD-ROM drive by using "Browse" button. Click "Next".

| Found Nev | w Hardware Wizard                                                                       | ×            |
|-----------|-----------------------------------------------------------------------------------------|--------------|
|           | Insert the manufacturer's installation disk into the drive selected, and then click OK. | OK<br>Cancel |
|           | Copy manufacturer's files from:<br>E:\. Geforce3 \WIN2000                               | Browse       |

- 6. If the driver has not been certified by WHQL, "Can not find the digital signature" dialog box appears. Click "Yes" to continue.
- A message that the driver has been installed successfully appears. Then click "Finish". It will prompt you to restart your computer, click "Yes" to restart your computer to complete the installation.

| System S | System Settings Change 🛛 🛛 🕅                                             |  |
|----------|--------------------------------------------------------------------------|--|
| ?        | You must restart your computer before the new settings will take effect. |  |
|          | Do you want to restart your computer now?                                |  |
|          | <u>Y</u> es <u>N</u> o                                                   |  |

## Windows NT4.0

#### Note

 $\bullet$  To install the MORPHEUS GeForce 3 in Windows NT 4.0, you should have Service pack 3 or higher.

- 1. Start Windows NT4.0.
- 2. Insert the installation CD into your CD-ROM Drive.
- 3. Click the right mouse button on the Windows display and select "properties" on the dialog box.
- 4. The "Display Properties" dialog box appears. Click "Display Type" on "Settings".
- 5. Select "Change" in the "Adopter Type". "Change Display" dialog box appears. Then click "Have Disk".

| Change Display                                                                                                    |
|----------------------------------------------------------------------------------------------------|
| Choose the manufacturer and model of your display adapter. If your display adapter came with an installation disk, click on HaveDisk.                                                                                                    |
| <u>M</u> anufacturers: <u>D</u> isplay:                                                                                                    |
| [Standard display types]     Image: Compatible display adapter       Actix     Actix       ATI Technologies     Cardex       Chips & Technologies     Image: Cirrus Logic       Image: Image: |
| Have Disk                                                                                                    |
| OK Cancel                                                                                                    |

- 6. Click "Browse" to select the path of the display driver for Windows NT. Select 'nv4\_disp' of 'NT 40' in 'GEFORCE3' folder and 'Open'.
- 7. Confirm the path is entered and click "OK".
- 8. If it recognizes "NVIDIA GeForce 3 (vX.XX)", click "OK".
- 9. Select "Yes" if a dialog box that asks to install a third party drivers.
- 10. All appropriate files are then copied to the hard disk. When all files are copied, go back to the Display Properties box by clicking Close.
- 11. Click "Yes" to restart your system.

## Installation of application programs

#### Installation of application programs for MORPHEUS GEFORCE3

- 1. Insert the installation CD into your CD-ROM Drive.
- 2. Open "My Computer" in Windows 98 and select your CD-ROM Drive.
- 3. Run "SETUP.EXE" in the "UTILITY" folder.
- 4. The instruction screen appears. Then click "Next" to continue.
- 5. Installation directory and types are shown in the dialog box. Click "Next".
  - If you want to change the installation directory, click "Search" and place a directory you want.
  - If you want to install user-defined items, select "Custom" then "Next".

| Setup Type |                            |                                                                                        | × |
|------------|----------------------------|----------------------------------------------------------------------------------------|---|
|            | Click the type of          | of Setup you prefer, then click Next.                                                  |   |
|            | C Typical                  | Program will be installed with the most common<br>options. Recommended for most users. |   |
|            | C Compact                  | Program will be installed with minimum required options.                               |   |
| 1 CT       | C Custom                   | You may choose the options you want to install<br>Recommended for advanced users.      | L |
| **         | Destination I<br>C:\SIGMA\ | Directory Browse                                                                       |   |
|            |                            | < Back Next > Cancel                                                                   |   |

6. A dialog box for the program folder appears, then click "Next".

If you want to change the name of the program folder, enter a name in the white blank.

- 7. A dialog box that shows for confirmation appears, then click "Next" after checking the settings. The applications will be copied and folders and icons will be created.
- 8. When the installation is completed, it will ask you to restart your system.
- 9. Click "Yes" to restart your system.

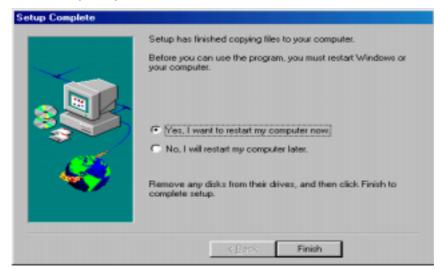

## Chapter 3 How to use Utility programs

#### Using the MORPHEUS GEFORCE3's utilities

This is a utility program that sets display properties and 3D functions provided by the MORPHEUS GeForce 3.

When selecting "GeForce 3" tab right after clicking "Advanced" in "Settings" of the "Display properties", the following dialog box that shows hardware information, driver version and memory size appears. And more functions such as Gamma correction, 3D features, OpenGL and DirectX are provided when clicking "Additional properties" in the below part of the dialog box.

| Display Properties                                                                                                    | ×                                                                                                    |  |
|----------------------------------------------------------------------------------------------------|----------------------------------------------------------------------------------------------------|--|
| Background Screen Saver Appearance Effects Web<br>GeForce3 Output Device Sclor Correction Settings                                                                                                    |                                                                                                    |  |
| Display Adapter Information         Graphics Processor:       NVIDIA GeForce3         Bus Type:       AGP         BIOS Version:       3.20.00.10         On-Board Memory:       64 MB         IRQ:       11         TV Encoder Type:       Conexant Bt868         System Information       Intel Pentium(r) III with SSE         System Processor:       Intel Pentium(r) III with SSE         Total Physical Memory:       261,580 KB         Free Physical Memory:       176,504 KB         Driver Version Information       Street Street |                                                                                                    |  |
| Filename       Description       Version         nvdisp.drv       Display driver       4.12.01.0776         nvdd32.dll       DirectDraw driver       4.12.01.0776         nvopengl.dll       OpenGL installable client driver       4.12.01.0776         nvcore.vxd       Resource Manager kernel       4.12.01.0776         nvarch16.dll       Resource Manager 16 bit client i       4.12.01.0776         Additional Properties       NVIDIA on the Internet >                                                                                                    | A STATE AND AN A REAL AND A STATE OF A STATE OF A STATE |  |
| OK Cancel Apply                                                                                                    |                                                                                                    |  |

## **Color management**

This is a utility to adjust a color (Gamma value) and contrast value.

| Display Properties                                                                                                    |                                                                               |
|----------------------------------------------------------------------------------------------------|-------------------------------------------------------------------------------|
| Background     Screen Saver     Appearance     Effects     Web       Image: Second Section     Image: Second Section     Settings | Shows the screen condition that is controlled by the below bars.              |
| Active Color Channel:                                                                                                    | Sets a color to control among Red, Blue,<br>Green and all three colors.       |
|                                                                                                    | Controls the brightness.                                                      |
| Gamma: 1.00                                                                                                    | Controls the color (Gamma value).                                             |
| Automatically apply these settings at startup     Custom color settings:     Save As     Delete                                   | If this is marked, the current settings are<br>applied when starting Windows. |
| Restore <u>H</u> ardware Defaults                                                                                                 |                                                                               |
| OK Cancel Apply                                                                                                    | Restores to the default value.                                                |

Saves or deletes the current set value.

## **DirectX 3D settings**

This is to specify each detailed item for 3D acceleration.

| Additional GeForce3 Properties                                                                                                    | ? 🗙                                                                                 |
|----------------------------------------------------------------------------------------------------|-------------------------------------------------------------------------------------|
| Direct3D Settings Overlay Controls Taskbar Utility                                                                                                    | - 1                                                                                 |
| Direct3D                                                                                                    |                                                                                     |
| Performance and Compatibility Options                                                                                                    |                                                                                     |
| <ul> <li>Enable fog table emulation</li> <li>Adjust Z-buffer depth to rendering depth if unequal</li> <li>Enable alternate depth buffering technique</li> <li>Display logo when running Direct3D applications</li> </ul> |                                                                                     |
| Mipmapping                                                                                                    |                                                                                     |
| Mipmap detail level: Best image quality                                                                                                    |                                                                                     |
| PCI Texture Memory Size                                                                                                    |                                                                                     |
| Use up to 31 📑 MB of system memory for textures in PCI mode.                                                                                                    | MIPMAP detail level (best<br>quality ← → best speed) adjusts<br>5 levels of MIPMAP. |
| Custom Direct3D settings:                                                                                                    |                                                                                     |
| Save As Delete                                                                                                    |                                                                                     |
| More Direct <u>3</u> D <u>R</u> estore Defaults                                                                                                    | Saves the configuration.                                                            |
| OK Cancel App                                                                                                    | Restores to the default value.                                                      |
|                                                                                                    |                                                                                     |
| Sets Texel ar                                                                                                    | rrangement and PCI texture memory size.                                             |

## Overlay color control

This is to control the overlay color when watching TV or VCD.

| Additional GeForce3 Properties |                                    |     |
|--------------------------------|------------------------------------|-----|
| Direct3D Settings              | Overlay Controls Taskbar Utility   |     |
| E.                             |                                    |     |
| <u>B</u> rightness:            | 100% Enable video overlay zoom-    |     |
|                                | Select screen region to zoom       |     |
| <u>C</u> ontrast:              |                                    |     |
|                                |                                    |     |
|                                |                                    |     |
| Saturation:                    | 200m control<br>100%<br>↓ 0ut ↓ Ir |     |
|                                | Use busmastering mode for vid      | eo  |
|                                | <u>R</u> estore Default            | s   |
|                                | OK Cancel Ap                       | ply |

## Taskbar Utility

This sets display drivers and icon images for display tabs.

| Additional GeForce3 Properties                                                                                                    |
|----------------------------------------------------------------------------------------------------|
| Direct3D Settings Overlay Controls Taskbar Utility                                                                                                    |
|                                                                                                    |
| The NVidia "QuickTweak" taskbar utility lets you conveniently access<br>various features and presets you've configured in the Display Properties<br>directly from the Windows taskbar.         |
| If you are using a multiple display configuration, QuickTweak also offers you<br>the Desktop Display Manager, which helps you organize your applications<br>in a multiple monitor environment. |
| Display the QuickTweak icon in the taskbar                                                                                                    |
| Select taskbar joon:                                                                                                    |
|                                                                                                    |
|                                                                                                    |
| Restore Defaults                                                                                                    |
|                                                                                                    |
| OK Cancel Apply                                                                                                    |

## Watching Video CD

### Note

Make sure that you have installed a sound card in your system before you run SIGMA utilities such as SIGMA VCD player and SIGMA MP3 player.

When running a utility program, it automatically searches the sound card in your system. If your sound card driver has not been installed correctly, the utility will deny to work.

#### • Starting the program

Inser the video CD into the CD-ROM drive.

Select 'program' of 'Start' in Windows 95 or 98. Run 'Sigma VCD' of 'Sigma multimedia' folder to display screen window and player panel as follows.

SIGMA CD player is a S/W MPEG player to play Video, Audio CD and MIDI files. It also can be used for second language education with closed caption and screen captures.

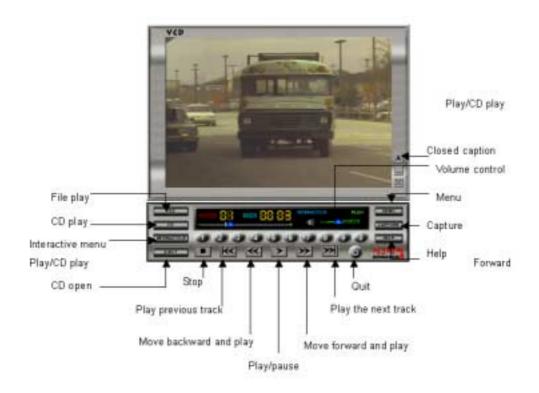

#### Menu screen

Click "Menu" [\_\_\_\_\_], the following pop-up menu appears.

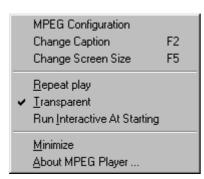

#### **MPEG** config

Sets MPEG configuration for audio channel, volume control, screen size and DirectDraw.

#### Subtitle change

Changes the subtitle to another language. This is supported with Video CD 2.0.

#### Screen size control

Changes the screen size to the full or its original.

#### Auto replay

Replays a title from the beginning.

#### Hiding the background color of subtitle

Hides the background color of the subtitle on the screen.

#### Starting Interactive for VCD play

Makes the VCD player start in Interactive mode. It is supported with VCD 2.0 format.

#### **Iconization (minimize)**

Minimizes the SIGMA TV player panel.

#### Help

Shows the on-line help of SIGMA TV player.

#### About

Shows the information on the SIGMA TV player.

## • Button Functions

| Button       | Description      | Function                                              |
|--------------|------------------|-------------------------------------------------------|
| CAPTURE      | Capture          | Captures motion prictures.                            |
| Ср           | Video CD Play    | Plays video CD or audio CD.                           |
| EJECT        | CD-ROM Eject     | Ejects CD-ROM drive tray.                             |
| HELP         | Online Help      | Displays help for Sigma VCD Player.                   |
| MENU         | Menu             | Displays configuration menu to play Sigma VCD Player. |
| FILE         | File Open        | Opens images in file.                                 |
| INTERACTIVE  | Interactive Mode | Plays interactive mode supported in Video CD 2.0 다.   |
| $\mathbf{M}$ | Previous Track   | Plays the previous track.                             |
| ≪            | Backward Play    | Plays backward.                                       |
| >            | Play / Pause     | Plays or pauses video CD or audio CD.                 |
|              | Stop             | Stops CD palying.                                     |
| *            | Forward Play     | Plays forward.                                        |
| $\mathbf{X}$ | Next Track       | Plays the next track.                                 |
| 0_1          | Number           | Uses to choose track or menu.                         |
| ٩            | Quit             | Quits Sigma VCD Player.                               |
| A / 7 / []   | Subtitle Mode    | Change or quit a subtitle.                            |
| -            | Iconize          | Minimizes a screen window.                            |
| X            | Size Change      | Change to the full screen.                            |

## Listening to MP3 audio (Sigma MP3)

SIGMA MP3 player is a high quality MP3 player that runs in Windows environment.

You can play all kinds of MP3 files at your convenience.

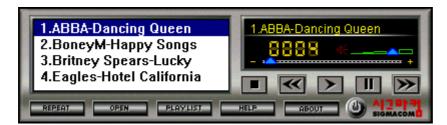

## Repeat

Repeats a MP3 file when clicking the icon.

## Open

Opens a MP3 file or list to be played.

## Play list

Makes a playable list of MP3 files.

## Help

Shows the on line help of the SIGMA MP3 player.

## About

Shows the information on the SIGMA MP3 player.

## Exit

Quits the SIGMA MP3 player.

#### Addendum

#### Q & A

## Q1: There is an irregular beep sound when booting up the system after installation and nothing on the monitor screen.

A1: Make sure that your system has been connected to the monitor with cable correctly. Also check the power cable is well connected to the monitor. If the problem still exists, remove the VGA card from the AGP slot, make clear the golden-plated pins of the VGA card with eraser, insert it again into the AGP slot and reboot your system.

#### Q2: Window95/98 informs that the display setting is still incorrect after installation and restarting.

A2: Drivers for the new display adopter and the existing drivers may conflict with each other or Windows95/98 does not recognizes the display adopter correctly. Follow the procedures below.

Reboot your system to Safe mode, select 'Start' $\rightarrow$ 'Settings' $\rightarrow$ 'Control panel' $\rightarrow$ 'System' $\rightarrow$ 'Device Manager' and delete all controllers that have been set in "Display adopter".

Delete a proper INF file regarding the display adopter (normally located in C:\Windows\INF\Other) and the same INF file in the INF folder. Set to "Standard PCI graphics adopter" and reinstall the display drivers.

#### Q3: The monitor is not capable of high resolution and refresh rate.

A3: The monitor driver has not been set correctly.

Reinstall the monitor driver provided by its manufacturer or set to "Plug and Play monitor".

If your monitor does not support DDC, set to "Super VGA 1600X1200" for your convenience.

#### Q4: Dual monitor is not configured in Windows 98.

A4: In order to use dual monitor in Windows 98, two display adopters need to support Primary and Secondary display each. If you set the SIGMA display adopter (AGP) to the Primary, the other PCI display adopter should be set to the Secondary.

When restarting Windows 98, it says the secondary display controller has been detected on your second monitor. At this time, if you install PCI display driver in the display properties of the primary monitor, you can use the display controller with two monitors.

#### Q5: Display drivers are not installed in Window NT4.0.

A5: Basically the SIGMA display adopter supports AGP2X or higher. As Windows NT does not support AGP2X, you need to install Windows NT 4.0 Service pack3 or higher. You can download Windows NT 4.0 Service Pack3 at www.microsoft.com.

#### Q5: When running 3D games, the system is halted.

A5: There is a problem in DirectX driver setting.

Reinstall updated display drivers and DirectX drivers. Select C:\Program files\DirectX\Setup and run "Dxdiag.exe". Select "Display" tab and check whether Direct3D works correctly by pressing "Test" tab in the Direct3D".

## Q6: When running the SIGMA VCD player, Windows 95/98 says that the SIGMA graphics card is not detected and it refuses to run the SIGMA VCD player.

Q6: This comes from not detecting the SIGMA display adopter.

You should use BIOS provided by SIGMACOM to run the SIGMA VCD player. (Error message appears if you use another BIOS or you update it from Internet or BBS)

Update BIOS from SIGMA Home page at www.sigmacom.co.kr.

#### Q7: Nothing on the screen when running the SIGMA VCD player.

A7: Generally VCD 2.0 title has been designed for playing movies by Interactive navigation. In case of playing a simple DAT file without Interactive, there is no problem to run the motion file. However when loading and playing a VCD title that does not have interactive function, it refuses to play because the SIGMA VCD player is designed for interactive navigation.

## Q8: When running the SIGMA VCD player, the system is halted or gives an error message that it is quitted by mis-calculation.

A8: It may come from S/W MPEG driver.

If there is another S/W MPEG driver in your system (ex: Compcore, Mediametics,Xing ...) before installing the SIGMA VCD player, it may cause the conflict. Reinstall the SIGMA VCD player.

If the problem still exists, open "System.ini file" and delete another MPEG drivers that registered at MCI part. After that, reinstall the SIGMA multimedia programs.

#### Q9: When running the SIGMA VCD player, the motion picture is step-played or stopped.

A9: It may be played slowly if your CD-ROM Drive is connected to the IDE connector as Slave. Change its connection to the Master.